#### *UNITED STATES BANKRUPTCY COURT District of Vermont*

Thomas J. Hart Clerk of Court

67 Merchants Row P.O. Box 6648 Rutland, VT 05702-6648 (802) 776-2000 Phone (802) 776-2020 Fax www.vtb.uscourts.gov

**TO:** Court Users

**FROM:** Thomas J. Hart

**DATE:** August 11, 2011

#### **RE: Court to Begin Operating under CM/ECF Release 4.1 to Include Payment of Fees via Pay.gov.**

On August 22, 2011, the court is scheduled to begin operations under Bankruptcy CM/ECF Release 4.1. Release 4.1 introduces new requirements for password security and a new user interface. A brief video introduction to these changes is provided at the following web page: [http://www.vtb.uscourts.gov/atman/external/What\\_s\\_New/What\\_s\\_New\\_In\\_CM\\_ECF\\_Version\\_4](http://www.vtb.uscourts.gov/atman/external/What_s_New/What_s_New_In_CM_ECF_Version_4.1.htm) [.1.htm](http://www.vtb.uscourts.gov/atman/external/What_s_New/What_s_New_In_CM_ECF_Version_4.1.htm)

Release 4.1 will also support an additional noticing-related improvement provided by the court's Bankruptcy Noticing Center (BNC) contractor. Currently, you receive the Notice of Bankruptcy Case, Meeting of Creditors, & Deadlines (341 notice) by notice of electronic filing (NEF) with the debtor's redacted Social Security number (SSN) and by U.S. Mail through the BNC with the debtor's full SSN. The improvement provided with CM/ECF Release 4.1 will allow the BNC to send you an email containing a secure hyperlink to the unredacted 341 notice in place of a paper notice. The BNC will send one summary email per day containing hyperlinks to one or more notices. Each hyperlink provides one free look to the full notice. You will no longer receive the paper 341 notice from the BNC. A sample BNC email notification is provided at the following web page: <http://ebn.uscourts.gov/documents/Attorney341Email.pdf>

In conjunction with the update to CM/ECF Release 4.1, the court will begin collecting fee payments online using a built-in application called *Pay.gov*. CM/ECF users will now process their own credit card charges when filing electronically, which means they will no longer have to keep current credit card information on file with the Clerk's Office. Attached is a *CM/EFC Internet Credit Card Payments Filer's Guide* to explain the new procedure for making filing fee payments online.

**CLERK'S ANNOUNCEMENT 11-04**

# UNITED STATES BANKRUPTCY COURT DISTRICT OF VERMONT

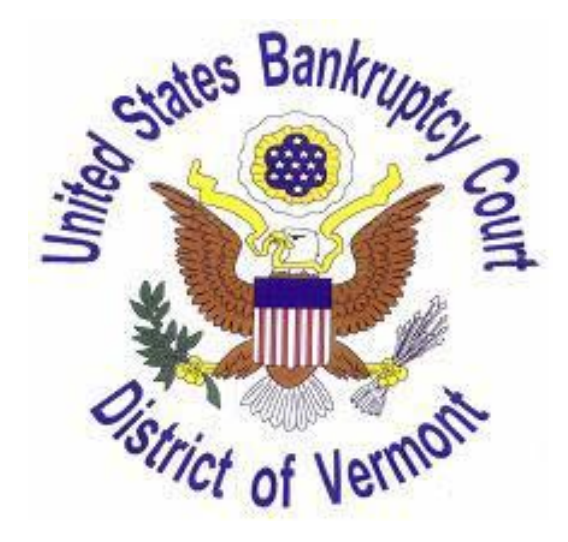

# CM/ECF INTERNET CREDIT CARD PAYMENTS FILERS' GUIDE

**AUGUST 2011**

## **OVERVIEW**

CM/ECF users will process their own credit card charges when filing electronically, which means they will no longer have to keep current credit card information on file with the Clerk's Office.

*Important Note: Fees are due the day of filing and must be paid by the close of business on that day. If incurred credit card charges are not paid in a timely manner, your ECF account will be automatically locked and you will be unable to file online until fees are paid. Pacer access to view dockets will be unaffected. Directions for paying outstanding fees can be found below in the "Internet Payments Due" section.*

## **PAYMENT PROCESS**

When you file a document requiring a fee, such as a Motion for Relief from Stay, you will eventually get to a screen resembling the one below:

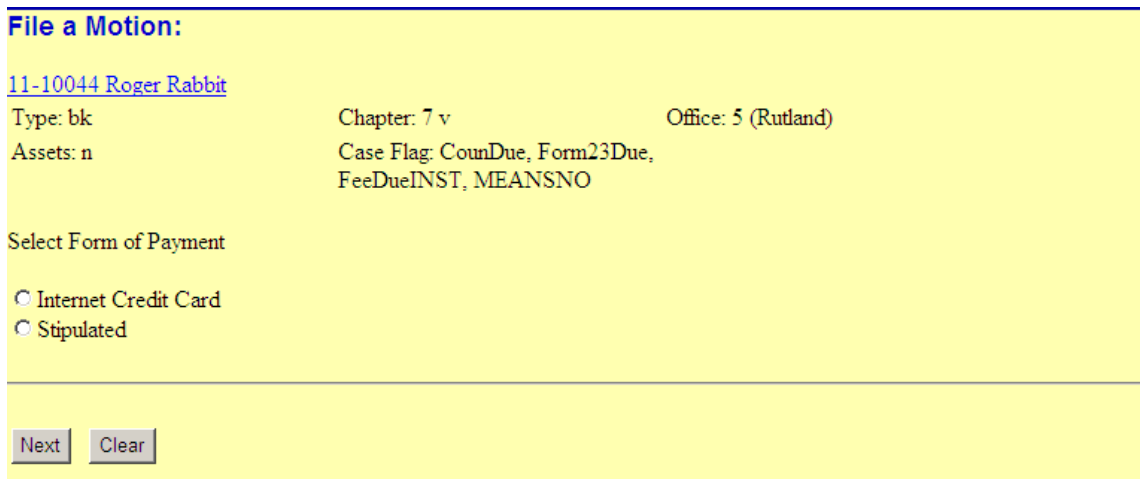

**Figure 1: Motion for Relief from Stay** *Form of Payment* **Screen**

Choose "Stipulated" if the motion has been stipulated by the appropriate parties. Otherwise, choose "Internet Credit Card."

At the completion of a filing that requires a fee, a pop-up window will appear on your screen so that the associated credit card charge may be paid (*Figure 2*). Pop-up blocking software may prohibit the ability for you to view the payment screens. Please refer to your browser software documentation to turn-off or allow the credit card pop-up screen to display.

You will have the option to either pay now or to continue filing and accumulate filing fees during the day. The cumulative charges for the day may be paid all at once at the end of the day. If you choose to continue filing and pay all your charges later in the day, the pop-up window will disappear and you can continue filing. The pop-up window that appears after each fee-related transaction will include all of your Internet payments due. Filing fees must be paid by the end of the day. If you do not pay your Internet payments due, the system will automatically lock your account and will prevent you from filing or viewing documents until fees are paid.

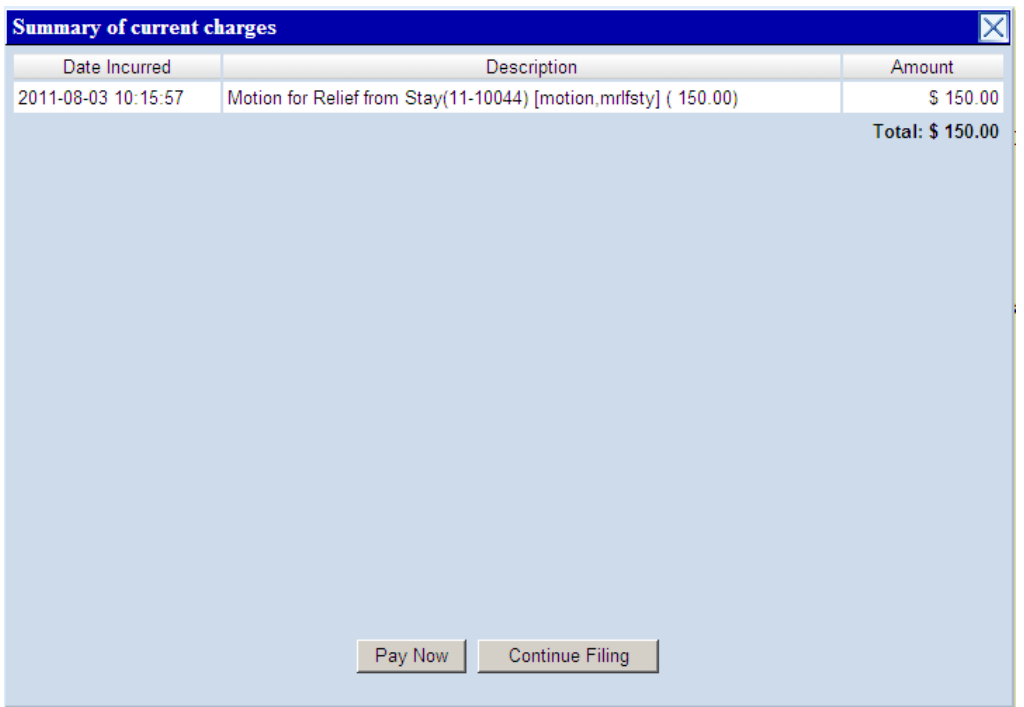

**Figure 2: Payment Pop-Up Window**

When you click on "Pay Now" the Internet Payments Due screen will appear. Check the box(es) next to the fee(s) you will be paying. You will end-up at the Online Payment screen (Figure 3).

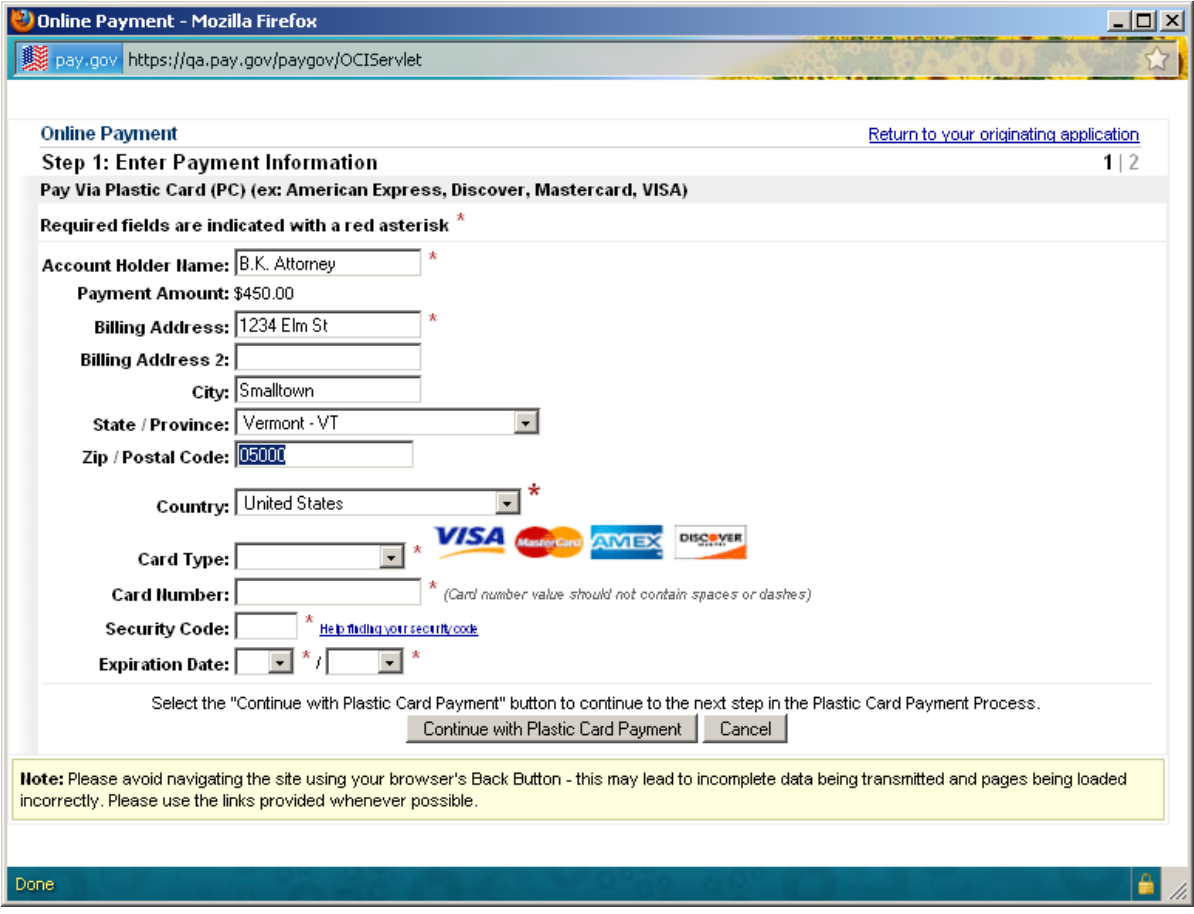

**Figure 3: Online Payment Screen**

#### **Step 1. Enter Payment Information**

- a) The account holder name and billing address will default to your CM/ECF profile information. Note that any information on this screen can be edited.
- b) Enter the credit card type, number, and expiration date.
- c) Click the "Continue with Plastic Card Payment" button.
- d) If you get a message indicating that the payment process did not complete, you should doublecheck your credit card information and then pay the fee by clicking on the "Utilities" menu in CM/ECF then "Internet Payments Due." See the "Internet Payments Due" section (below).

#### **Step 2. Authorize Payment**

- a) Verify that all the information on this page is correct. If necessary, click "Edit this information" to make any changes. Avoid using your browser's Back Button, since this may lead to incomplete data being transmitted and pages being loaded incorrectly.
- b) Enter an e-mail address if you want to receive a Pay.gov confirmation receipt.
- c) Check the box next to "I authorize a charge to my card account for the above amount in accordance with my card issuer agreement." If you do not check this box you will receive an error message and you will not be able to continue with payment processing.
- d) Once the necessary entries are made, click the "Submit Payment" button.

**IMPORTANT: Do** *NOT* **double-click the "Submit Payment" button!** Double-clicking may result in duplicate charges to your credit card. If you receive an error that tells you to contact the court, do not re-enter your credit card number. Call the court for assistance.

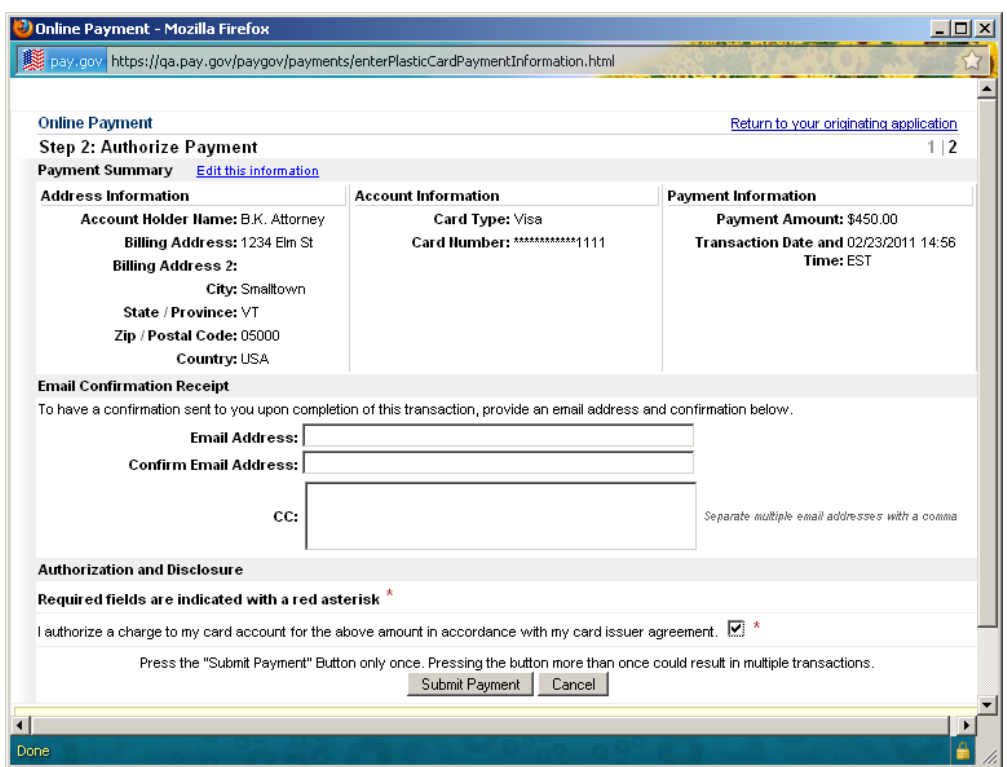

**Figure 4: Authorize Payment Screen**

Once your card has been authorized, you will be given the option of printing a copy of your transaction. The receipt entry will automatically post to the docket sheet for the appropriate case. The entry will include the filing fee and receipt number (Figure 5).

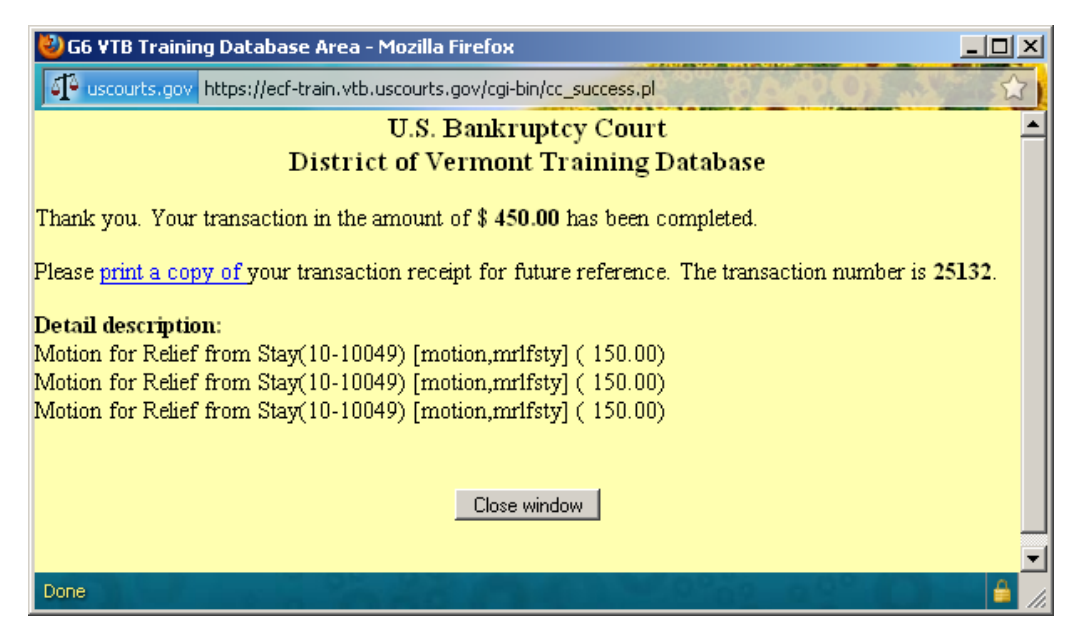

**Figure 5: Final Transaction Screen**

## **PAYMENT INFORMATION WITHIN CM/ECF**

You may use the following reports to balance your credit card statement. To access these reports, select "Utilities" from the main menu in CM/ECF.

### *INTERNET PAYMENT HISTORY*

This report provides you with a list of your Internet credit card charges. To access this information,

- 1. Select "Utilities" from the main menu.
- 2. Select "Internet Payment History."
- 3. Enter the date range.
- 4. Select "Run Report."

### *INTERNET PAYMENTS DUE*

You can view and pay accumulated credit card charges using the Internet Payments Due utility:

- 1. Select "Utilities" from the main menu.
- 2. Select "Internet Payments Due."
- 3. You will get a list of all of your outstanding fees. Check the fees you want to pay, or click the "Select All" button to select all of them for payment. **If your ECF account has been automatically locked, this feature allows you to pay the charges and unlock your ECF account.**

### *WHAT TO DO WHEN YOUR ACCOUNT IS LOCKED*

Since the fee is due at filing, you will have until the end of the business day to pay outstanding fees. The lockout program will run at midnight, Monday thru Thursday. If you have outstanding fees as of midnight, you will not be able to file or view documents until you pay your outstanding fees. You will receive an e-mail message similar to the one below:

This is an automated notice to remind you that you have outstanding fees due to the Bankruptcy Court. 28 U.S.C. Section 1930 requires that fees be paid at the time of filing. Please click on the link to make payments - Internet Payments Due .

Failure to pay these fees may cause the case to be dismissed without further notice pursuant to 11 U.S.C. Section 707(a)(2).

If you are having technical difficulties in processing your payment, please call 802-776-20xx.

The next time you login you will see a message similar to this (Figure 6):

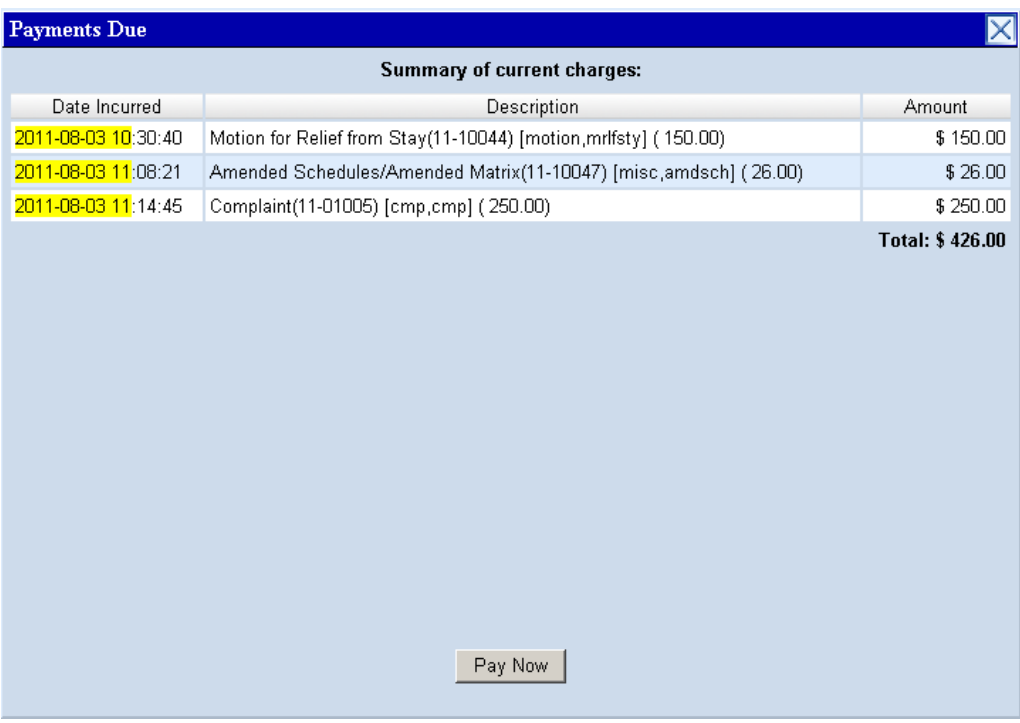

#### **Figure 6: Summary of Fees Due**

Click the "Pay Now" button to pay your outstanding fees and unlock your account. **Once fees are paid, log out from CM/ECF, close and reopen your browser, and log in to CM/ECF again.**

## **SPECIAL DOCKETING NOTES**

#### *INSTALLMENTS*

If you are filing a case and would like to request payment by installments, you will need to change the Fee Status to "installment" (Figure 7). Otherwise, the system will expect payment for the full filing fee on your Internet Payments Due report. **If you select "installment," you must also file an application to pay filing fees in installments and a proposed order.**

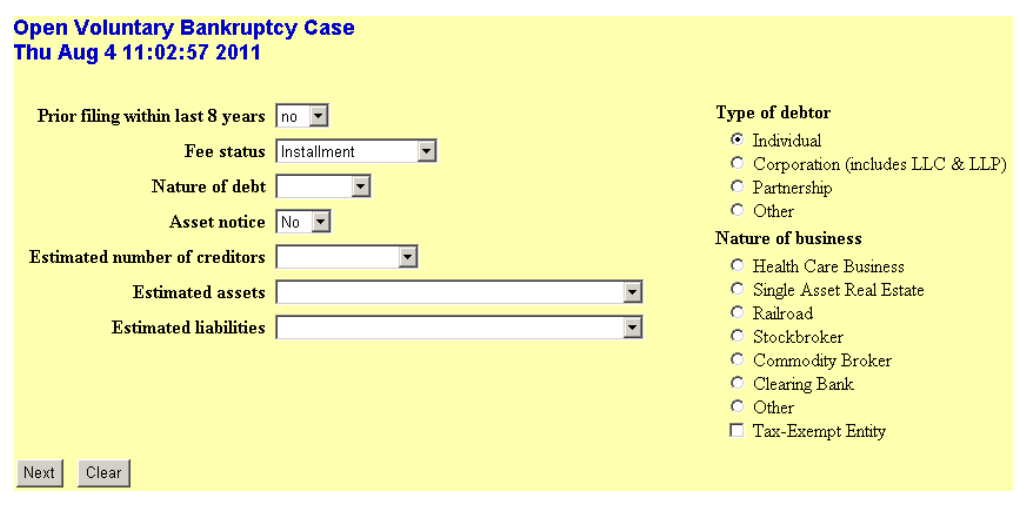

**Figure 7: Paying by Installments**

#### *IN FORMA PAUPERIS*

If you are filing a case and would like to apply to have the fee waived, you will need to change the Fee Status to "IFP Filing Fee Waived" (Figure 8). Otherwise, the system will place the full filing fee on your Internet Payments Due report. **If you choose "IFP Filed," you must file an application for waiver of the filing fee and a proposed order.**

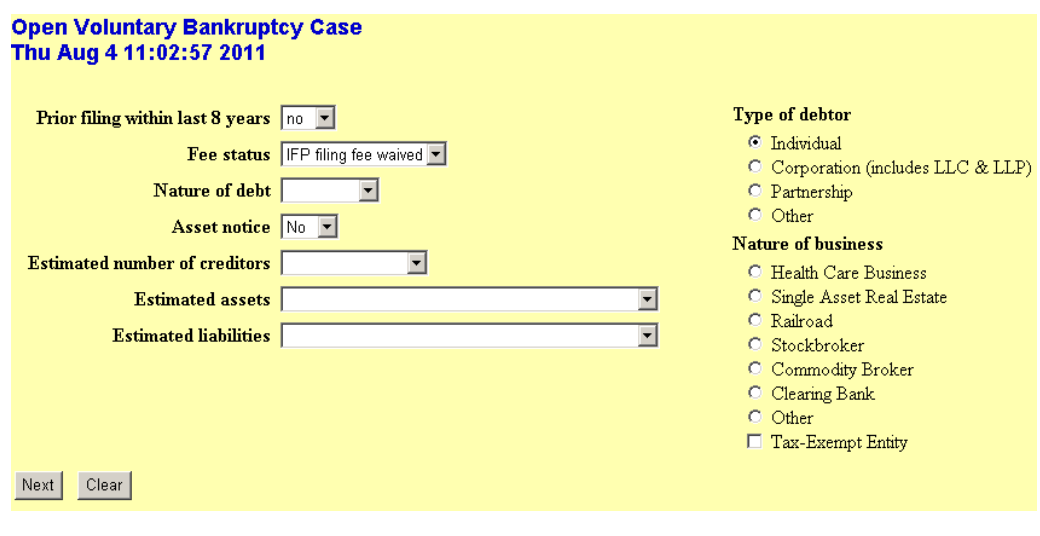

**Figure 8: Filing IFP - Fee Waived**

### *ADVERSARY PROCEEDING*

Under certain circumstances an adversary filing fee may be waived or deferred, e.g. when it's filed by the debtor, the United States, or the case trustee. When you get to the payment page, you will see the following (Figure 9):

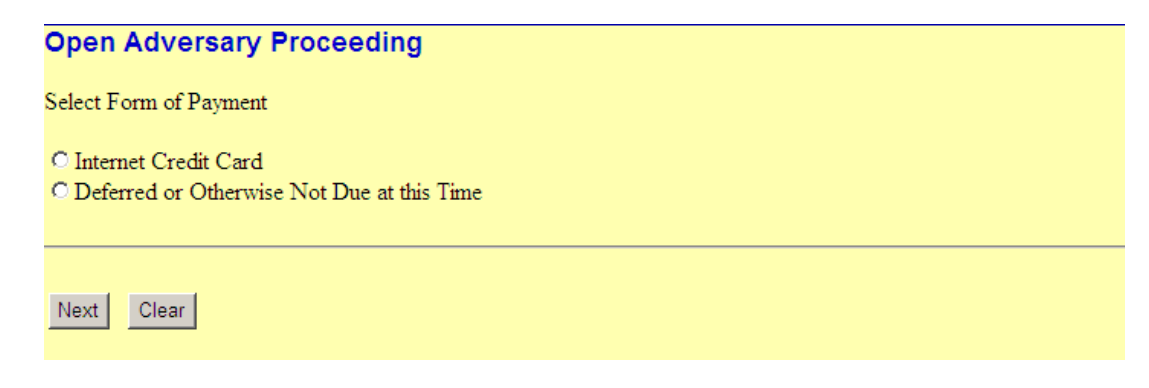

**Figure 9: Adversary Proceeding Fee**

If the fee is waived (e.g. AP filed by the US Government or the debtor) or deferred (AP filed by the case trustee), choose "Deferred or Otherwise Not Due at this Time." Otherwise, choose "Internet Credit Card" and continue with the payment process.

## **FEE DUE**

If you file papers that require a fee and no fee is charged due to the wrong entry being used, the Clerk's Office will enter a fee due docket entry. This entry will place the required fee on your Internet Payments Due report and normal lockout procedures will apply (see above).

## **REFUNDS**

**PLEASE NOTE:** The Judicial Conference generally prohibits refunding fees due upon filing, even if the case if filed in error, except when a fee is collected without proper authority. In situations where an online payment is collected in error, the Court has discretion to approve a refund

If you believe that you have been erroneously charged a filing fee, you will need to apply to the Court for a refund by filing an ex parte application or motion. In the application/motion the filer should provide a proper caption, reason for the refund, and the amount to be refunded. The Court will grant or deny the application/motion by order. All refunds will be credited directly to the card charged.

## **CASE UPLOAD**

The "Pay Now" or "Continue Filing" screen may or may not be presented to you, depending on your case upload software. If the screen is not presented, you will need to pay the filing fee through the Utilities Menu in CM/ECF. See the directions for "Internet Payments Due" (above).